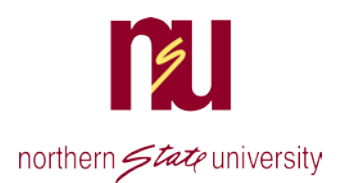

## Self-Service Banner Plan Ahead Area

The Plan Ahead are in Self Service Banner(SSB) will allow you and your advisor to build a course list for upcoming semesters. The positive features for using the Plan Ahead area is that you can save and adjust plans according to what courses you need and when they are available.

> 1. **Access** SSB via the link on NSU's home page, This will bring you to SNAP. **Choose** the **Student Menu**, then **Student Registration**.

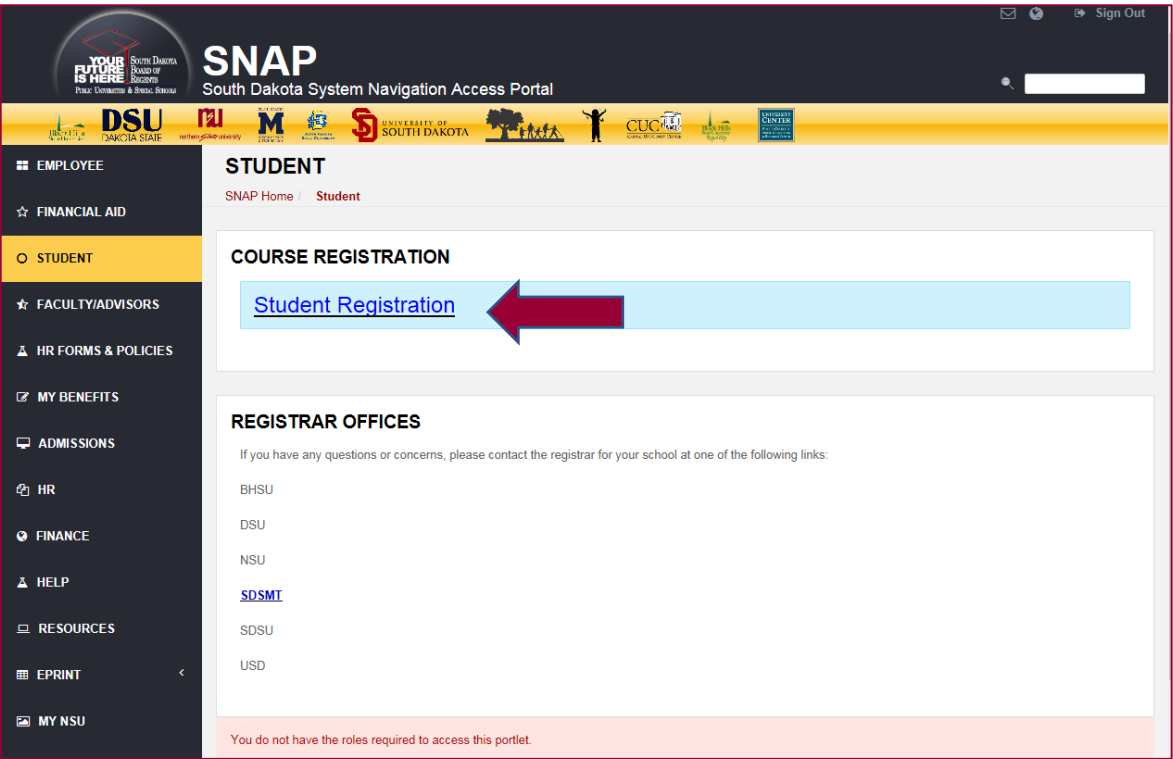

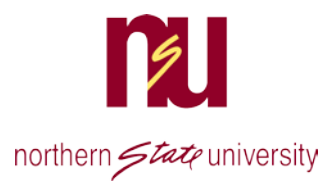

#### This will bring up the Registration Menu.

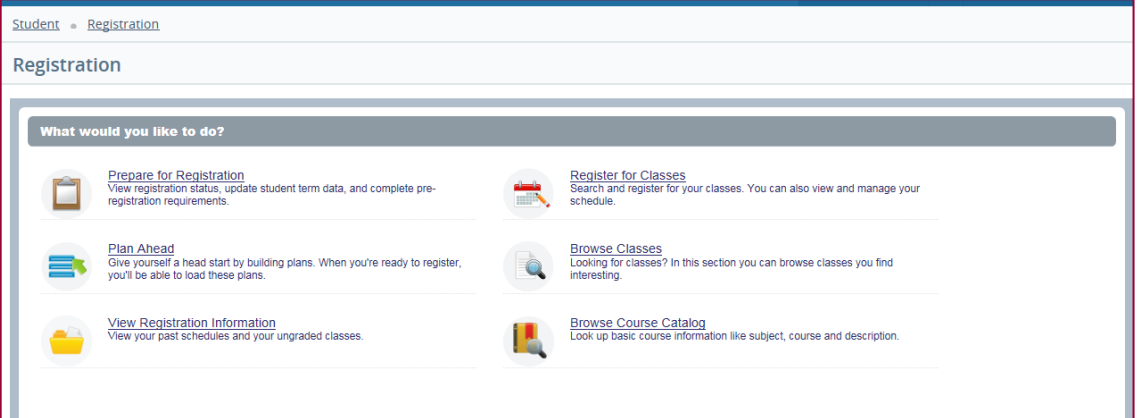

2. **Choose** the term you wish to plan. **Click** on **Create a New Plan**

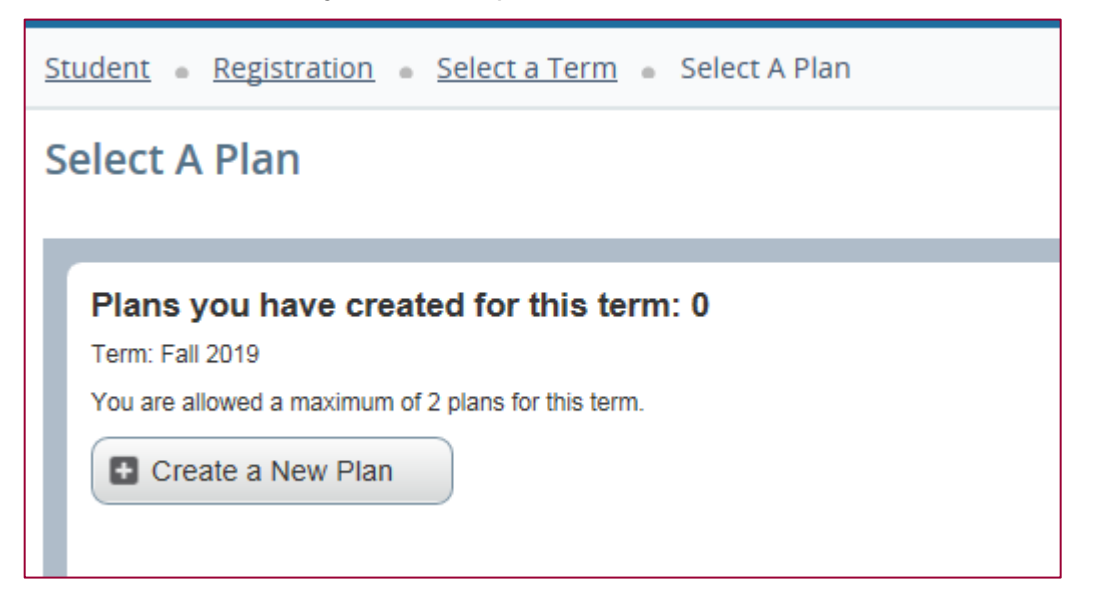

- 3. **Enter** your search criteria.
- 4. Make your selections and click **Search**.
- 5. Additional fields can be added if you click on **Advanced Search**.

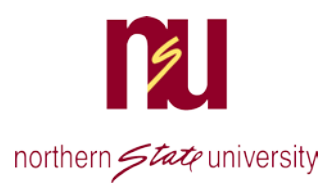

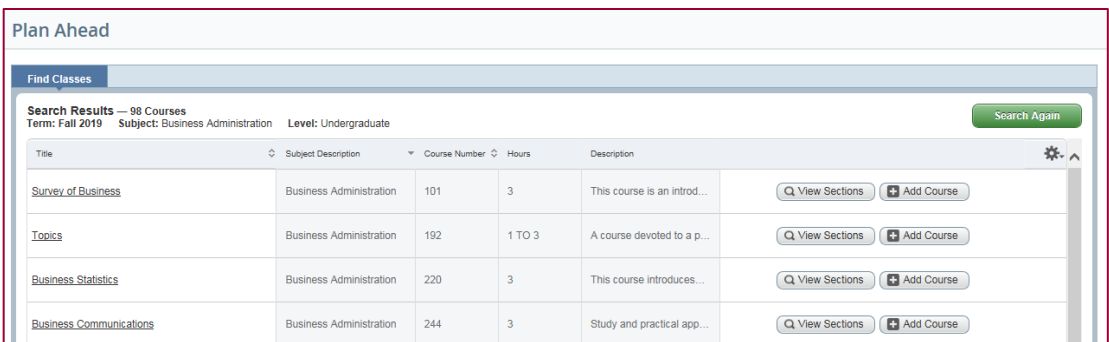

- 6. Click on View Sections to see the courses or click Add Course to add them to your Plan Summary Area
- 7. In this example, the user did not sort by university or location, so can tell university by looking at the smart coding on the section (NSU classes start with N), and can tell if it is a face-to-face class if times and dates are listed.

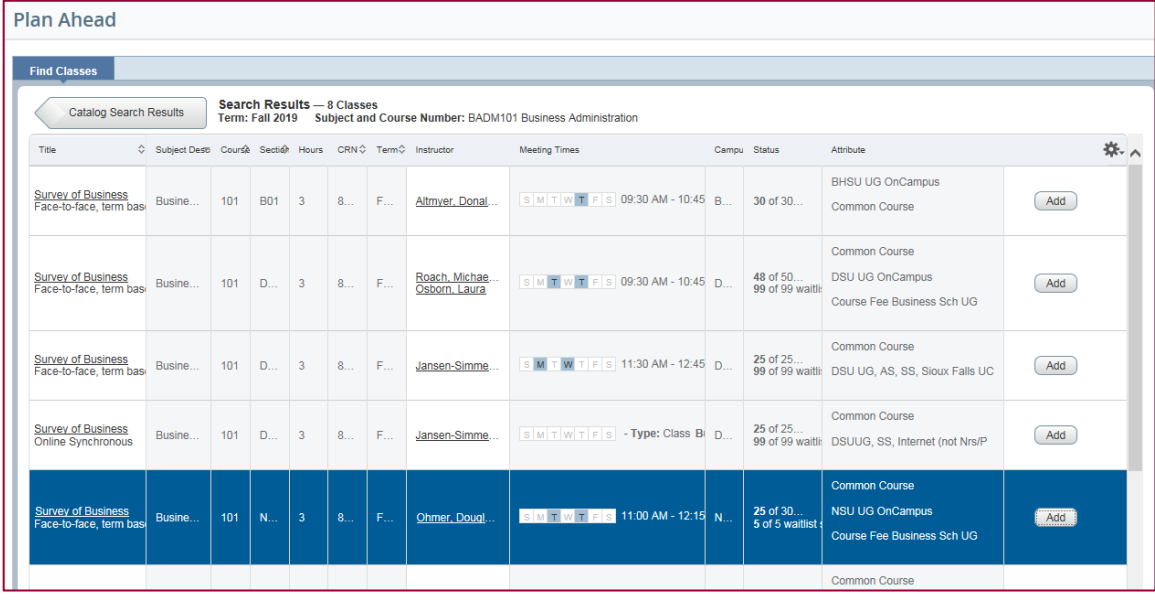

- 8. **Click Add** to select the sections you want and they will appear at the bottom in your **Plan Summary Area** with a **Pending Status**.
- 9. **Click** on **catalog results** if you need to do additional searches in the top section. As you add other sections, you can tell if times overlap and choose add or remove to either keep sections in your plan or remove them.

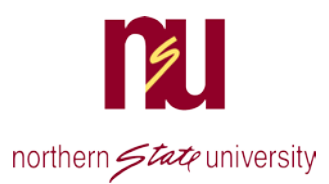

10. When you have finished building your course list, **click** on the **Save Plan** button and name your plan.

- **Find Clas** Catalog Search Results -- 3 Classes<br>Catalog Search Results Term: Fall 2019 Subject and Course Number: BADM244 Business Administration Subject Desti Course Section Hours CRN C Term C Instructor Title 柴. Meeting Times Campu Status **Affricants** NSU UG OnCampus 27 of  $30...$ <br>5 of 5 waitlist: Course Fee Business Sch UG Business Communi...<br>Face-to-face, term basine... 244 N. M T W T F S 10:00 AM - 10:50 N...  $Add$  $3<sup>1</sup>$  $8...$  $E_{\rm{H}}$ Mathern, Amb. Unique course NSU UG OnCampus Course Fee Business Sch UG u<mark>siness Communi</mark>..<br>ace-to-face, term ba  $\begin{array}{|c|c|c|c|c|}\n\hline\n\text{s} & \text{09:30 AM - 10:45} & \text{N}.\n\hline\n\end{array}$ 30 of 30...<br>5 of 5 waitlis  $\overline{\mathbf{8}}$ Mathern, Amb. **TWTF Busine**  $s$  $Add$ Unique course NSUUG, SS, Internet (not Nrs/P  $\sqrt{2}$ <sup>1</sup> Schedule Details  $\mathbb{D}$  Schedule Fall 2019Untitled Plan + Class Schedule for Fall 2019 Title Hour CRN Details Schedule Note Status Action **Monday Tuesday Thursday** Saturday Sunday Wednesday BADA1244 BADM244 Business Comm... BADM 2... 3 80441 Face.  $\ddot{\phantom{0}}$ Pending  $Add \times$  $\sim$  $10<sub>am</sub>$ Survey of Business BADM 1... 3 80790 Face...  $+$  $Add \times$ Pending BADM101 11am BADM01  $12<sub>pm</sub>$ 1<sub>pm</sub> Open and close bottom panels to display extra registrati  $\checkmark$ Total Planned Hours: 0 Panels  $\blacktriangledown$  $\begin{bmatrix} \quad & \text{Save Plan} \end{bmatrix}$
- 11.You are allowed to save 2 plans.

### 12.The **Pending** status will change to **Planned**.

NOTE: If you change your mind about a class, you can change the default Register under the summary action column to remove. When you are done, click on the Submit button at the very bottom right.

寮

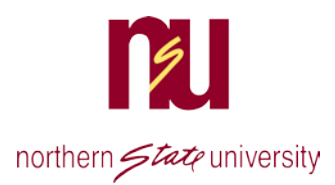

# Register for Classes with a Plan

- 1. Navigate to the Register for Courses area.
- 2. If you saved a plan, click on the **Plans** tab. Your plan will appear and from that screen you can Add All or add the courses individually, or remove them.

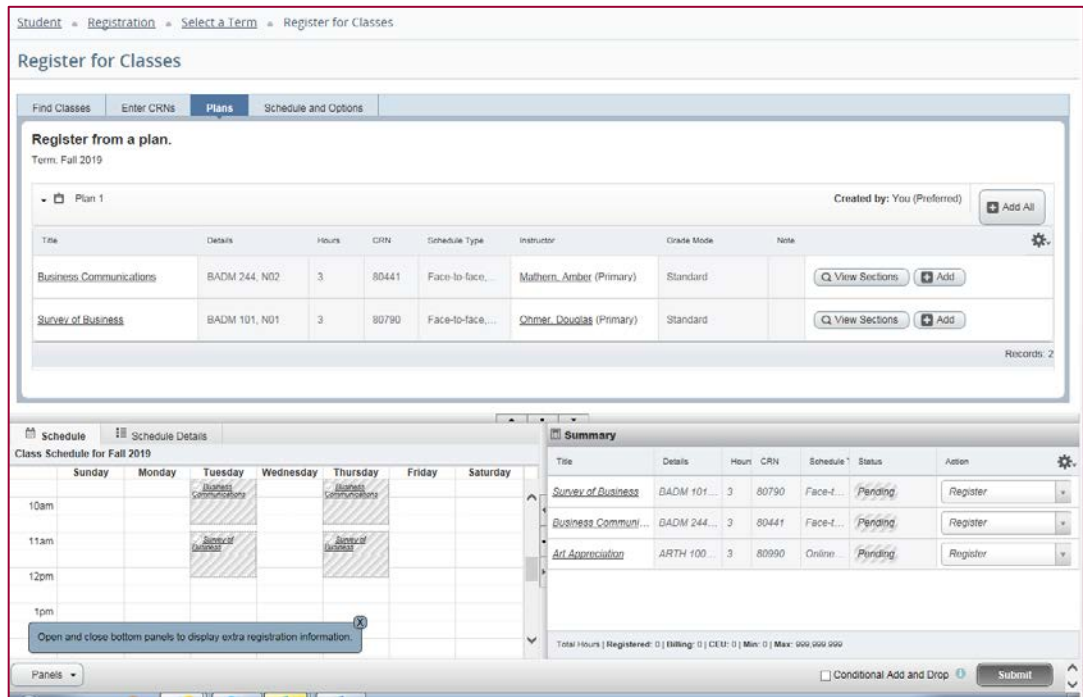

- 3. Courses will appear in the **Summary Area** with a pending status.
- 4. **Click Submit** to register for all of the courses.
- 5. You can choose to remove them from the summary before submitting. If you close before the status shows Registered, the summary will not be saved.

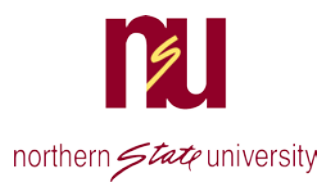

6.

7. The status changes to **Registered** in the **Summary Area** and a message appears in the upper right that the save was successful.

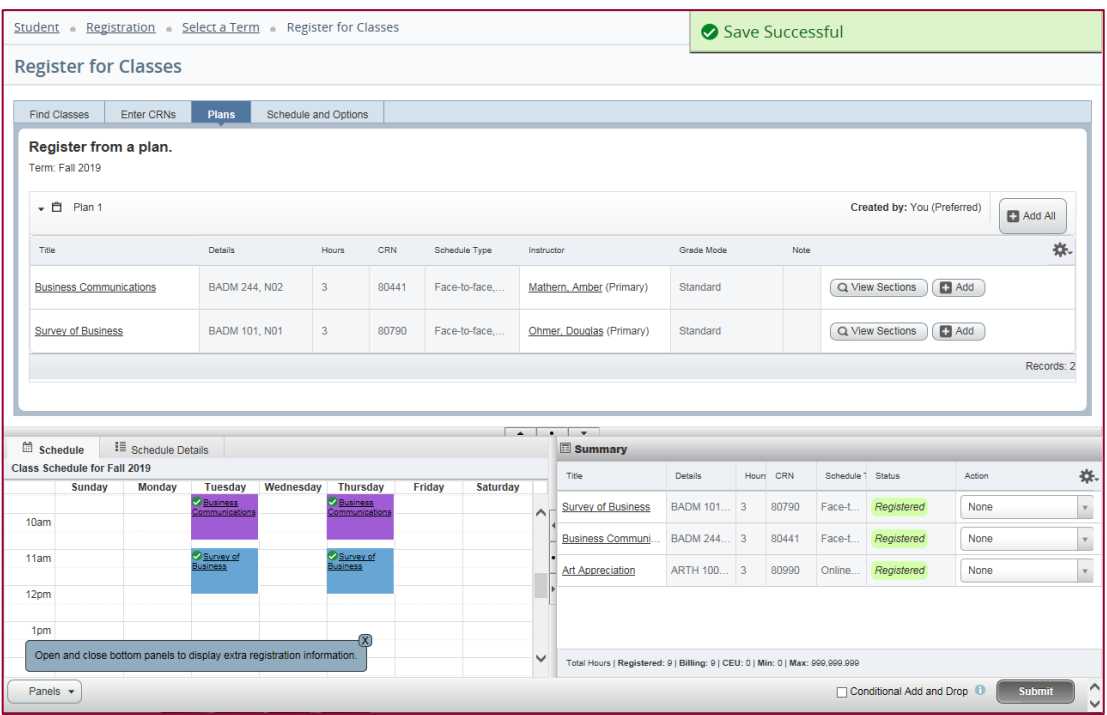

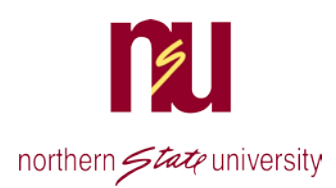

### Remove Courses

If you change your mind about a class, it can be dropped from this same screen by selecting the drop option in the action box by each class. Options in SSB are Drop with Refund through census date for the class. A drop after that date does not generate a refund, so after census, the drop option will change to "drop".

You will not be able to drop all classes. If you are trying to do that, you need to contact the Registrar's Office as they need to know to initiate special processing to allow any refunds to be calculated.

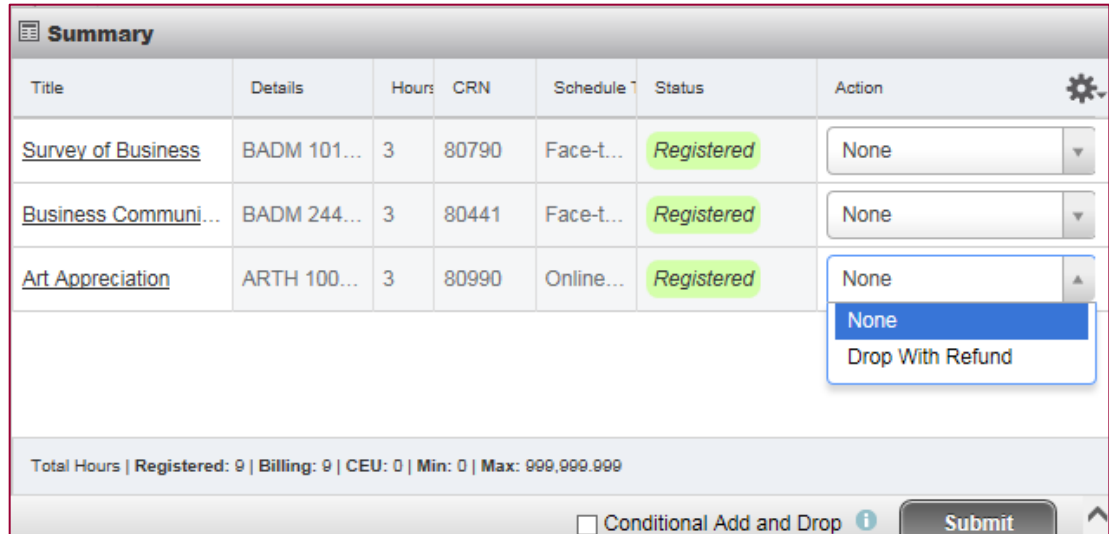

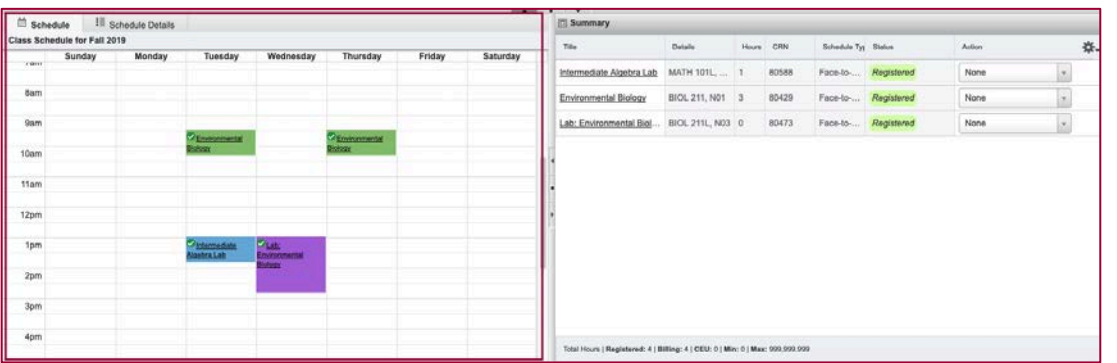